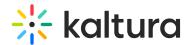

## Adding the Player Plugin to all Relevant Kaltura Players

Last Modified on 06/26/2020 5:36 pm IDT

1. In the defined form, click the gear icon on the top right corner.

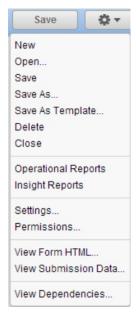

- 2. Click View Form HTML.
- 3. Click Integration Details.

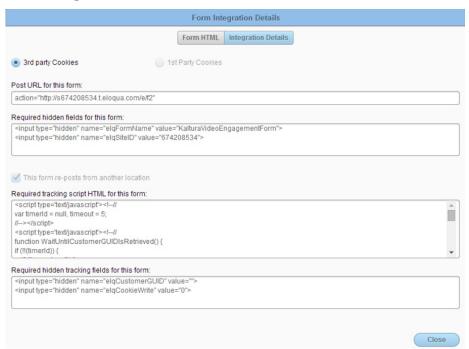

- 4. Copy the first 3 items (under the titles 'Post URL for this form' and 'Required hidden fields for 'this form' to a side note to be used later.
- 5. In the Kaltura Management Console (under Studio) find the player IDs of all the players you are using for marketing and copy them.
- 6. Send the data to your Kaltura representative (Customer Success Manager, Support

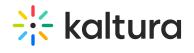

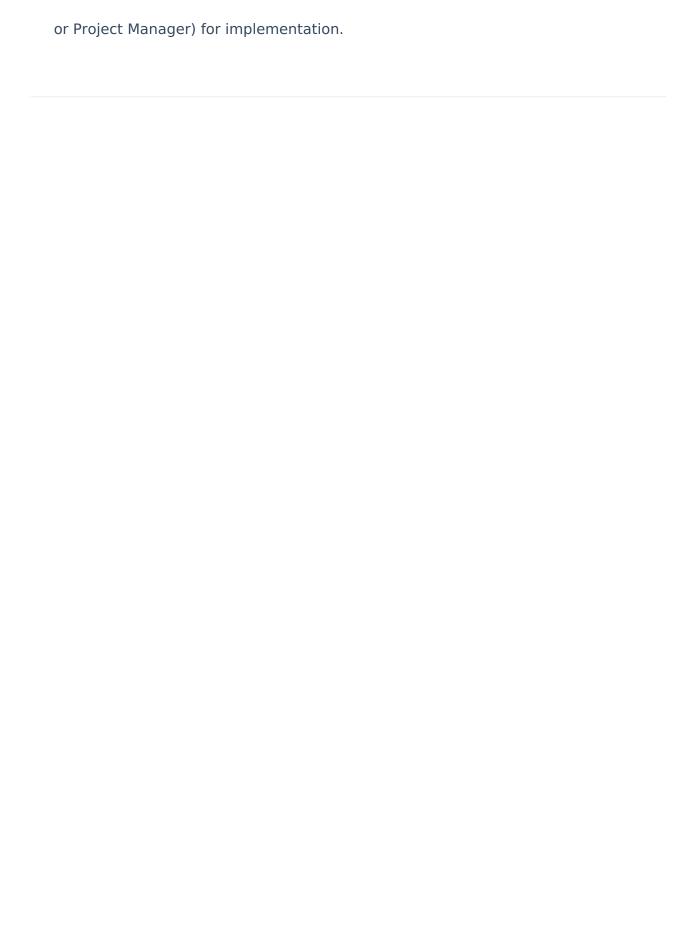